**Note:** Before you begin you will need to make sure that your display settings are set to "smaller – 100% (default)". **This will make you logoff of your computer to take effect. Save your work!**

#### N1) Right click on the desktop

#### N2) Select "Personalize"

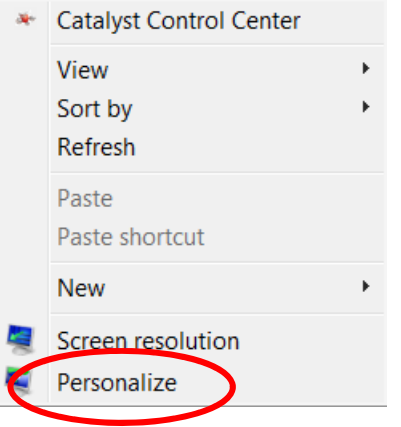

#### N3) Click on Display, in the bottom left corner

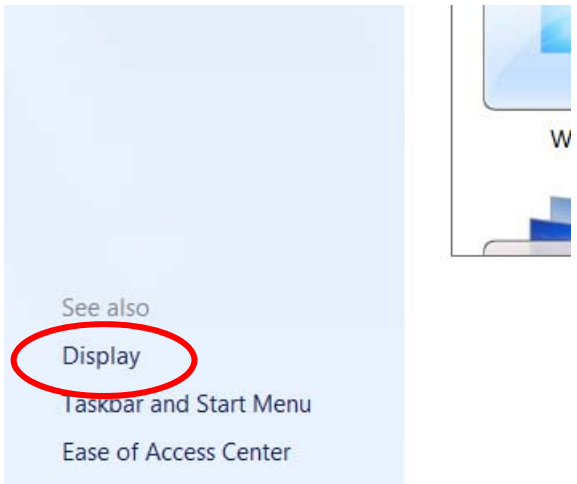

N4) Change the display settings to "smaller – 100% (default)" and select apply (If smaller is already selected and **Apply** is grayed out, proceed to step one)

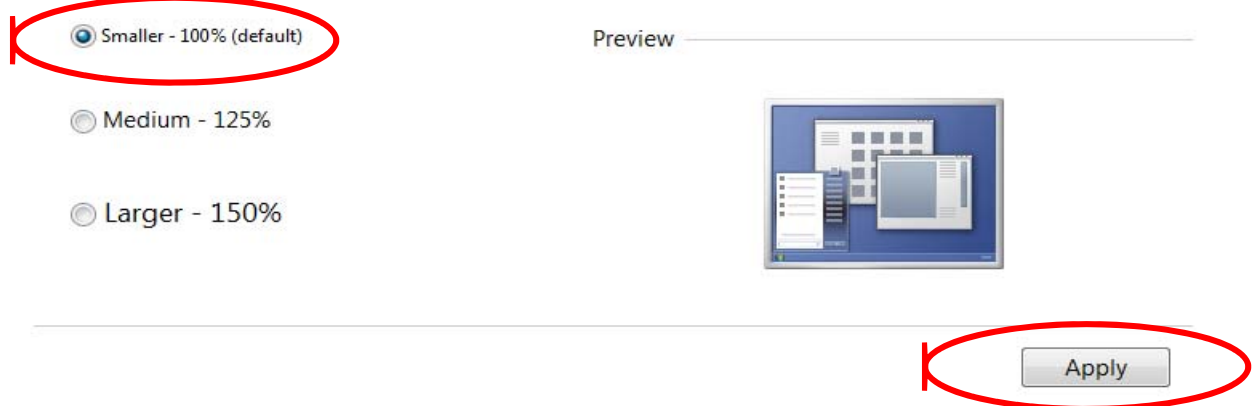

**\*Save your work before selecting "Log off now"**

#### **Adobe Acrobat Digital Signature Setup:**

## **These instructions are for use with Adobe Acrobat X Pro that is installed on your computer (NOT THE BROWSER ADD IN). If you cannot find Adobe Acrobat on your machine please contact the helpdesk for support.**

1) Open Adobe Acrobat X Pro (Either from your desktop icons or go to your start menu ( $\Box$ ) > All Programs ( $\triangleright$  All Programs )

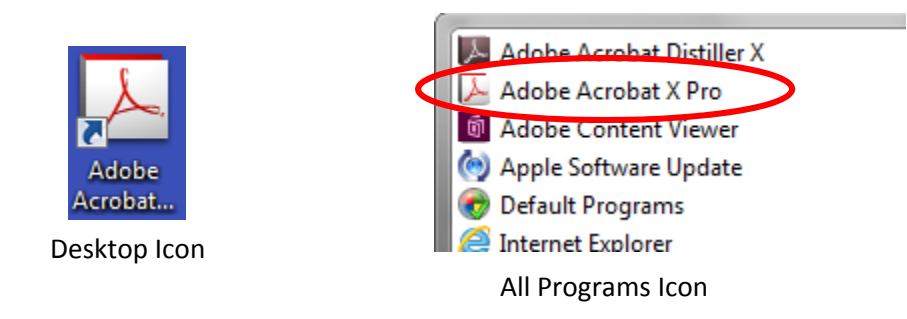

2) If you are opening a document that has the digital signature box in it you may click on the signature box. You may then skip to step 8**. If you do not have a document with a digital signature box in it or are unsure proceed to step 3.**

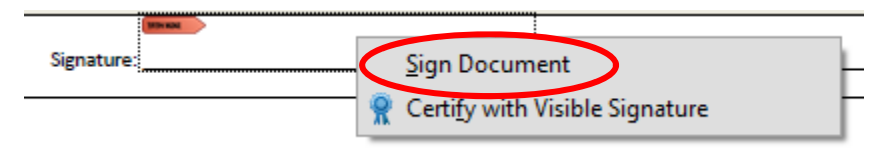

#### 3) Click on Tools

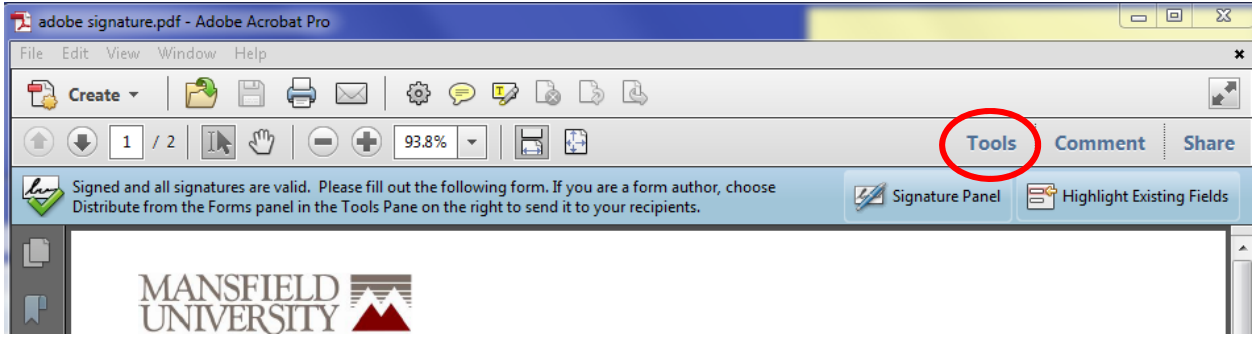

4) Select Sign & Certify

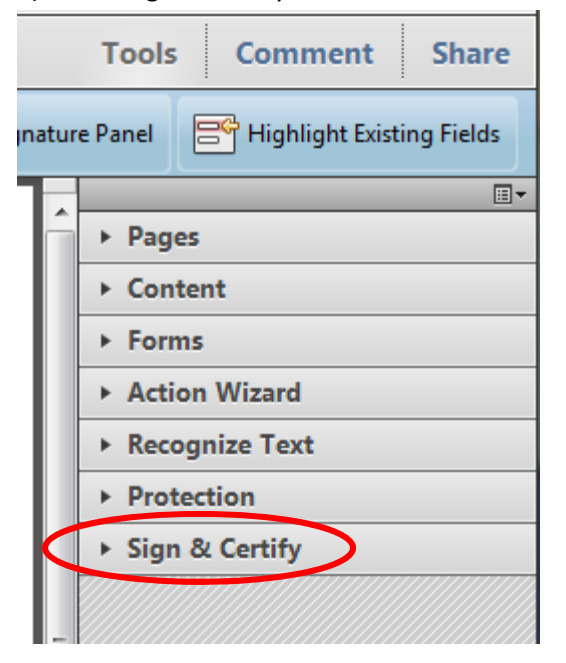

#### 5) Select More Sign & Certify

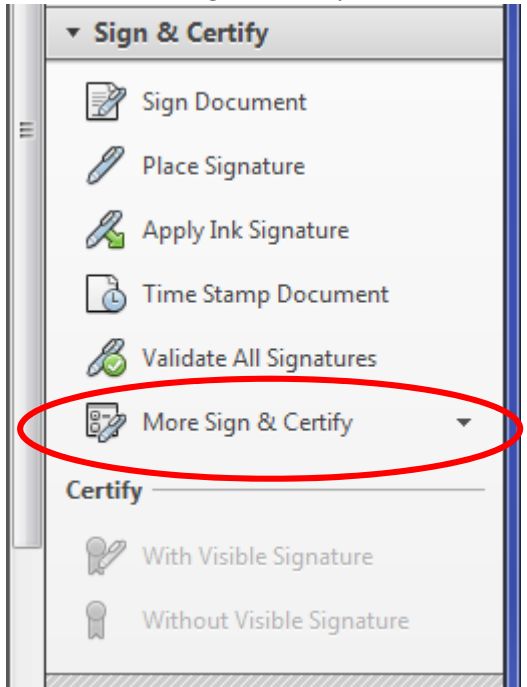

6) Select Security Settings…

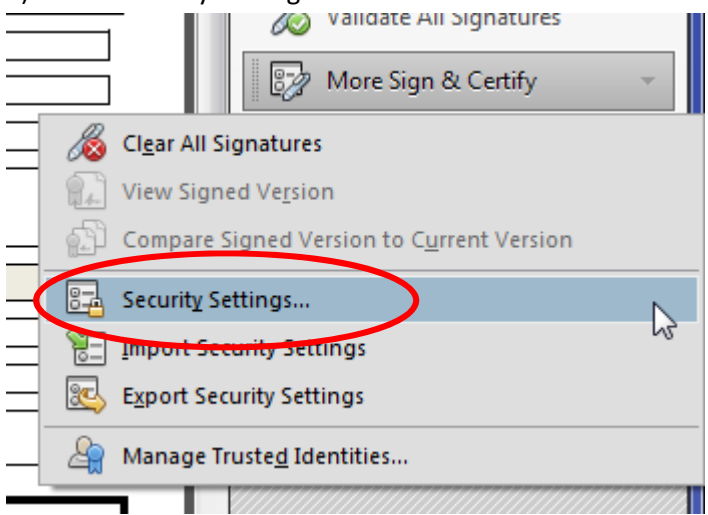

# 7) Select Digital IDs then Select Add ID<br>
<u>12</u> Security Settings

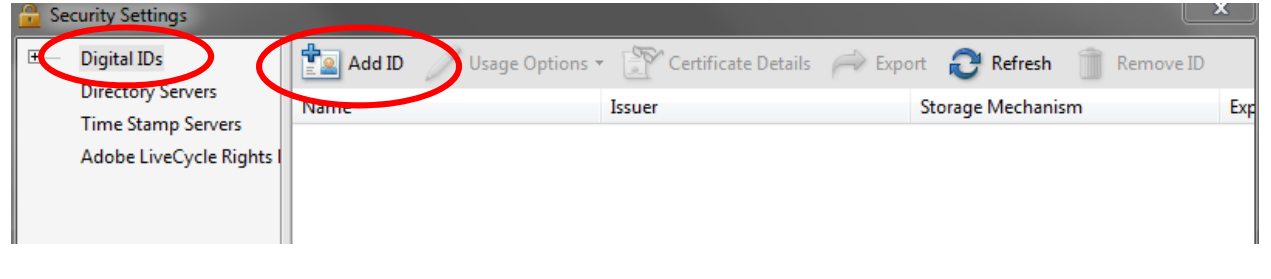

### 8) **Select:** "**A new digital ID I want to create now**" then select **Next**

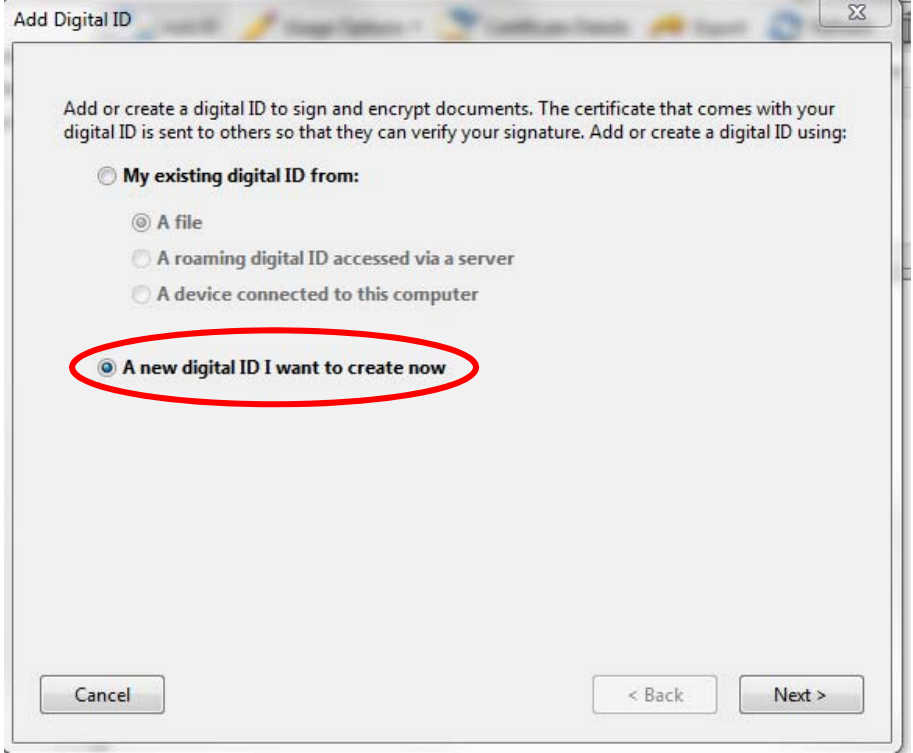

9) **Select: "New PKCS#12 digital ID file"** then select **Next**

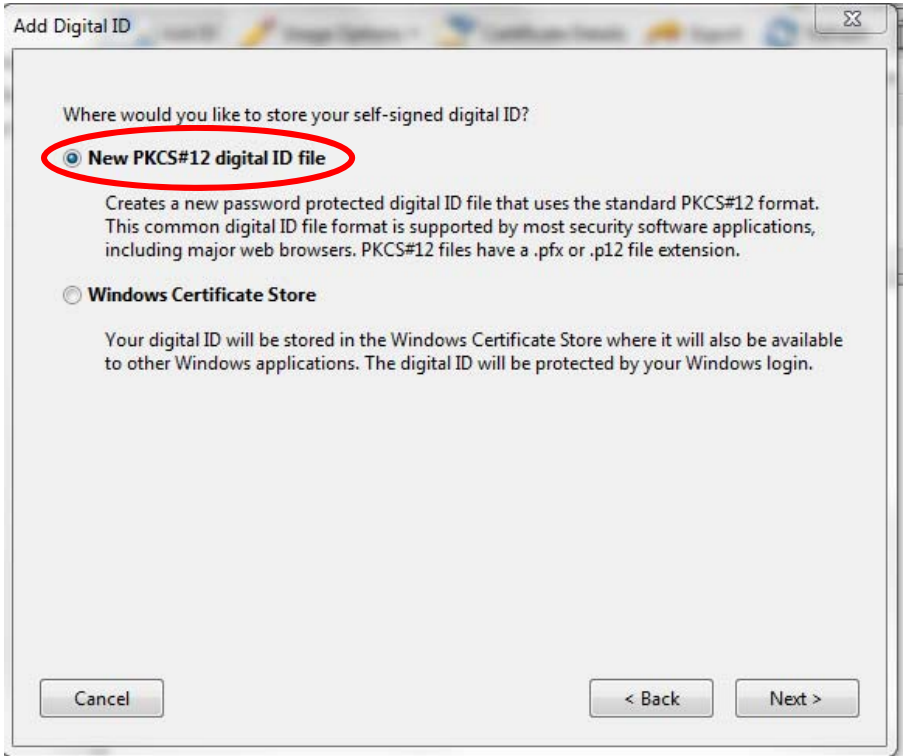

10a) **Next:** Fill in the pertinent information (leave the "Enable Unicode Support" box unchecked and the "Key Algorithm" and "Use digital ID for" sections on their default settings) then select **Next**.

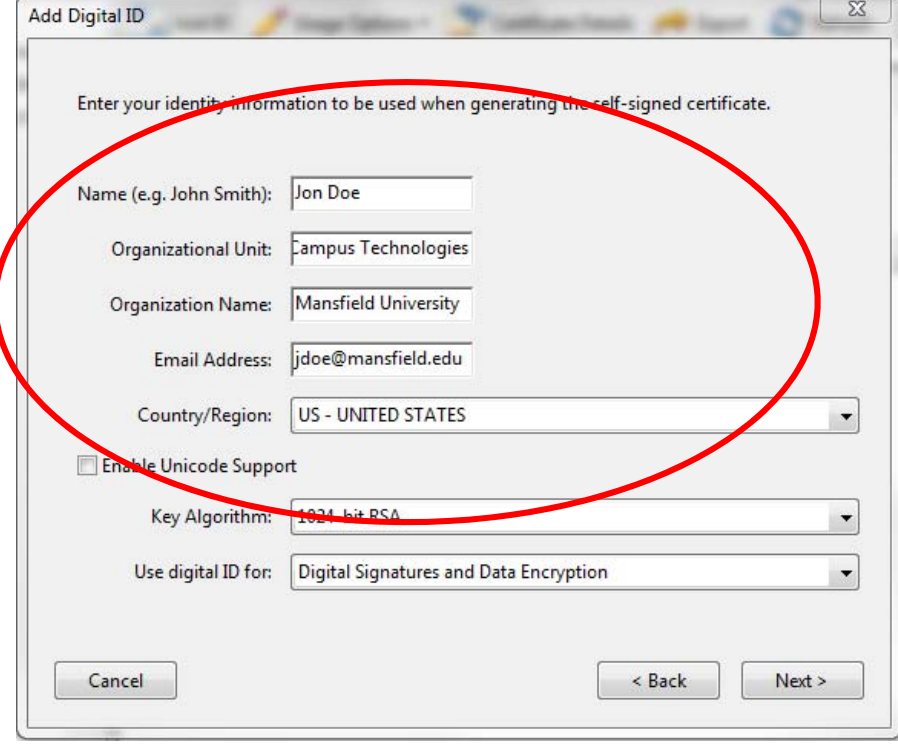

10b) If your screen looks like the picture below, instead of what is pictured in 10a then you have to change your computers display settings. (Refer to **Note** at the beginning of the instructions.)

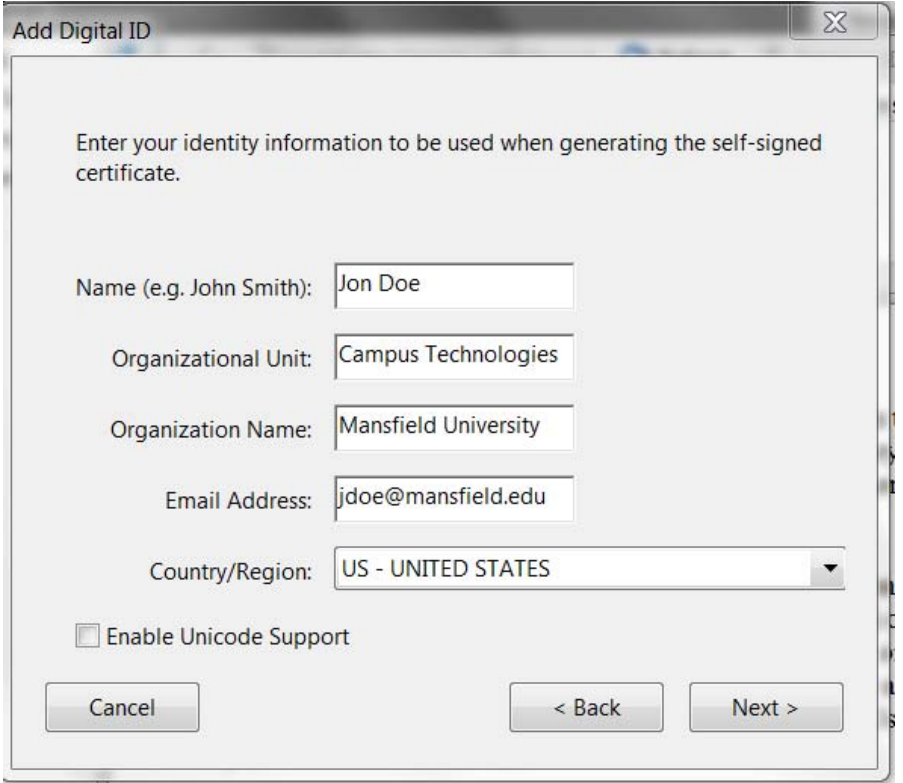

11a) You will be asked to create a password for your signature (this can be whatever you want it to be, it is not tied to your MU credentials) then select **Finish**  $\sqrt{2}$ 

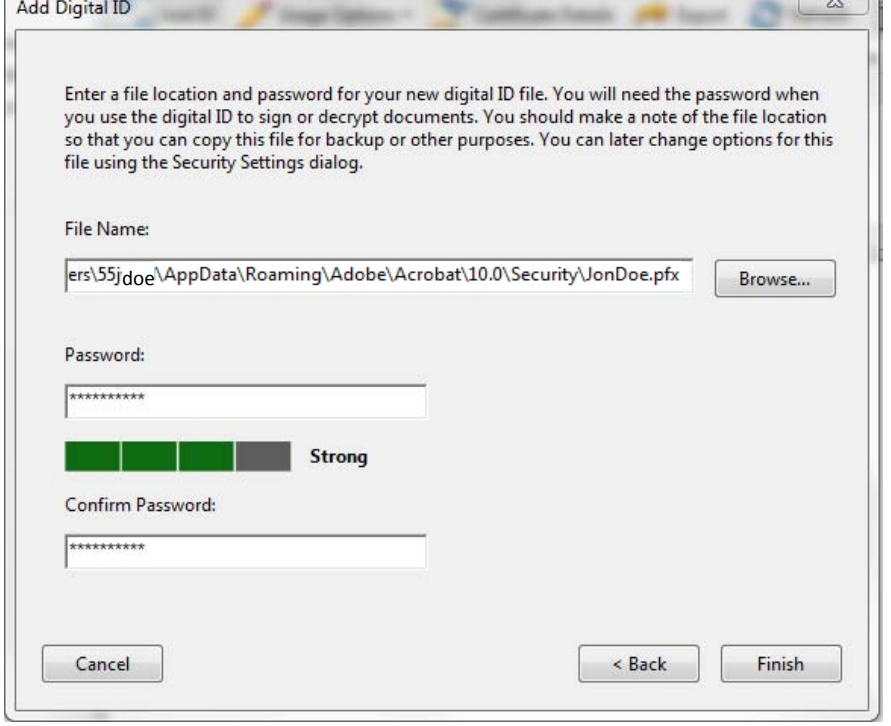

C

**\*This password cannot be recovered by C.T. If you forget it you will have to create a new signature!**

**\*\*This completes the creation of your digital signature. For application of your signature refer to the** "**Apply a digital signature to a digital signature enabled pdf:" section**

\_\_\_\_\_\_\_\_\_\_\_\_\_\_\_\_\_\_\_\_\_\_\_\_\_\_\_\_\_\_\_\_\_\_\_\_\_\_\_\_\_\_\_\_\_\_\_\_\_\_\_\_\_\_\_\_\_\_\_\_\_\_\_\_\_\_\_\_\_\_\_\_\_\_\_\_\_\_\_\_\_\_\_\_\_

11b) If your screen looks like the picture below, instead of what is pictured in 11a then you have to change your computers display settings. (Refer to **Note** at the beginning of the instructions.)

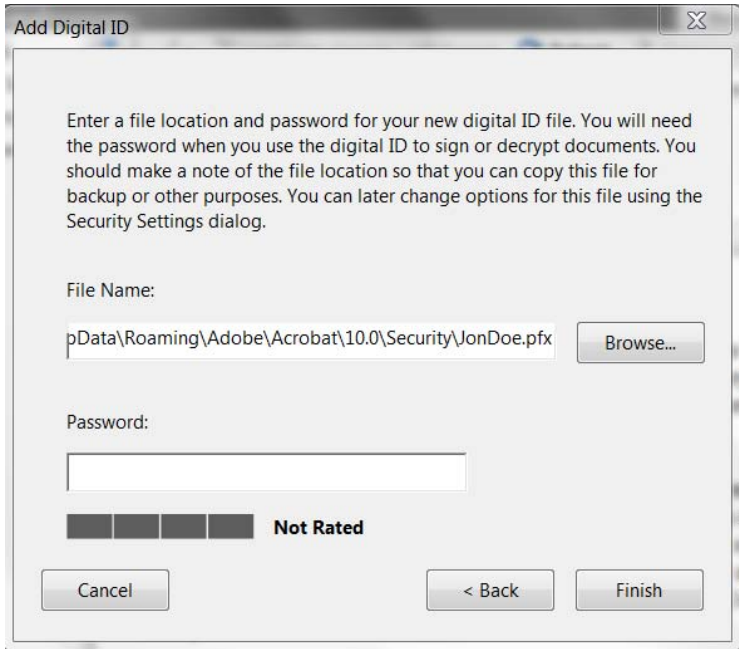

#### **Apply a digital signature to a digital signature enabled pdf:**

1) Select the signature box that you wish to sign (The box should look like the one pictured)

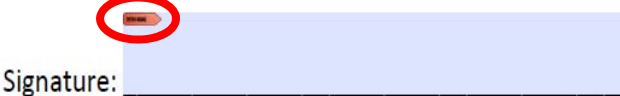

2) Select your signature under the "sign as" drop down. Once you have selected your digital signature, enter the password used to create the signature then select **sign**.

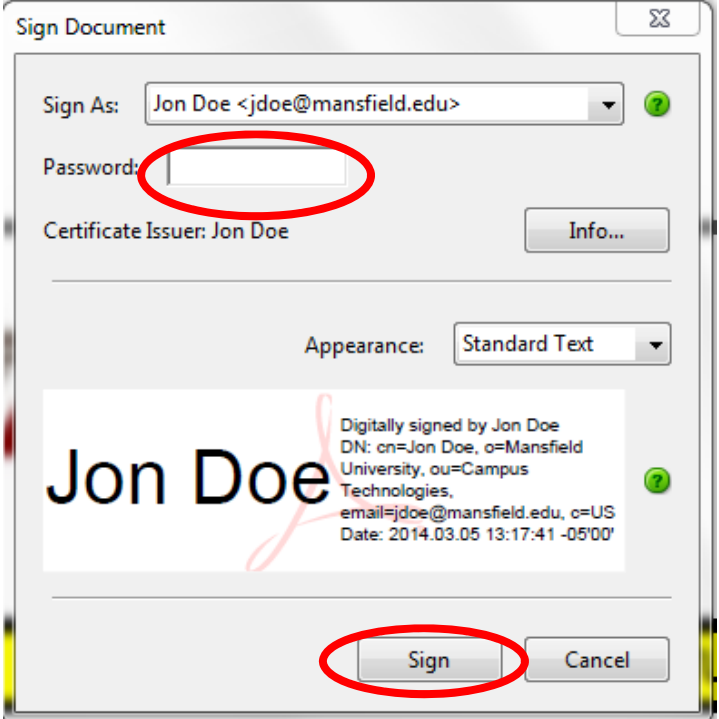

3) After you select **sign**, you will be prompted to choose a location to save the document with your signature.

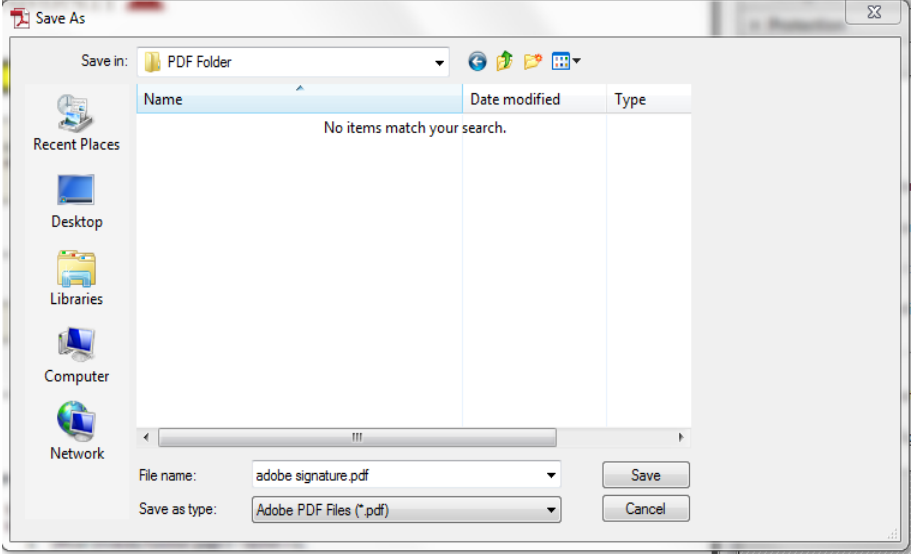

4) Once you have your document your signature will be shown in the selected signature box.

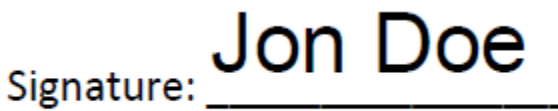

Digitally signed by Jon Doe<br>DN: cn=Jon Doe, o=Mansfield University, ou=Campus Technologies, email-jdoe@mansfield.edu, c-US<br>Date: 2014.03.05 14:15:07 -05'00'